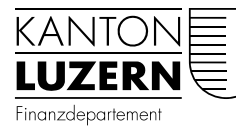

Dienststelle Informatik

## **Anleitung Zertifikatswechsel WLAN «SLUZ-BYOD» – iOS, iPadOS**

Das WLAN «SLUZ-BYOD» ist öffentlich sichtbar, es kann aber nur mit einem kantonalen SLUZ-Login verbunden werden. Da auf der Verifizierungsplattform das Zertifikat – infolge der Gültigkeitsdauer oder aus Gründen der Sicherheit – nach einer gewissen Zeit ausgetauscht werden muss, sind folgende Schritte notwendig.

## **Schritt 1 (nötig, falls Ihr Gerät mit dem WLAN «SLUZ-BYOD» verbunden gewesen ist)**

Verbinden Sie das Mobile Gerät mit dem WLAN «SLUZ-BYOD» nochmals manuell, indem Sie folgende Punkte befolgen:

1. Einstellungen öffnen vom Homescreen:

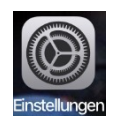

2. WLAN Einstellungen öffnen:

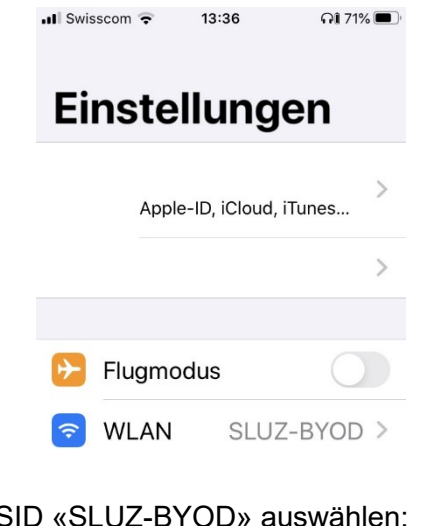

3. SSID «SLUZ-BYOD» auswählen:

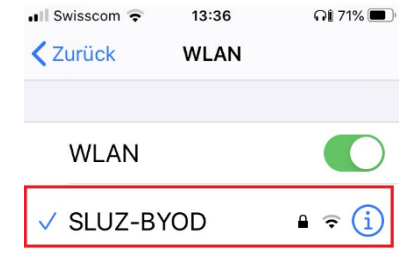

Nach dem Verbinden, wird möglicherweise eine Zertifikatsfehlermeldung angezeigt. Sollte dies der Fall sein, bitten wir Sie dem Zertifikat (oben rechts) zu vertrauen.

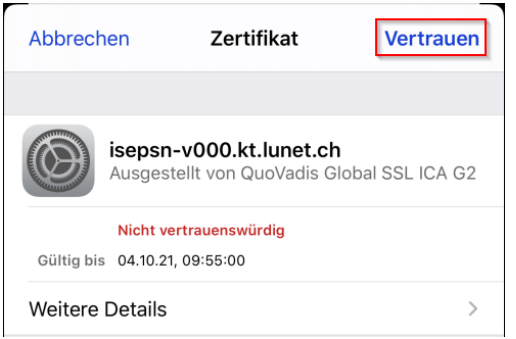

Anschliessend ist der Schritt 1 abgeschlossen. Sie sollten nun mit dem WLAN «SLUZ-BYOD» verbunden sein.

Sollte dies aus irgendeinem Grund nicht funktionieren, bitten wir Sie Schritt 2 auszuführen.

## **Schritt 2 (nötig, falls Schritt 1 nicht funktioniert)**

Melden Sie sich am WLAN «SLUZ-BYOD» an. Dafür bitte folgende Punkte befolgen:

1. Einstellungen öffnen vom Homescreen:

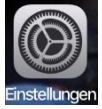

2. WLAN Einstellungen öffnen:

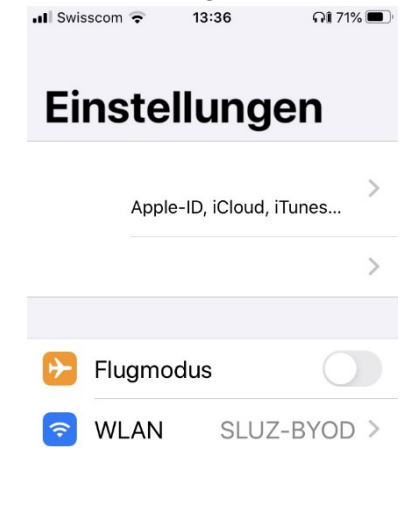

3. SSID «SLUZ-BYOD» auswählen:

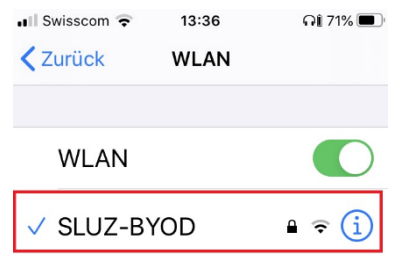

4. Anschliessend auf «Dieses Netzwerk ignorieren» klicken:

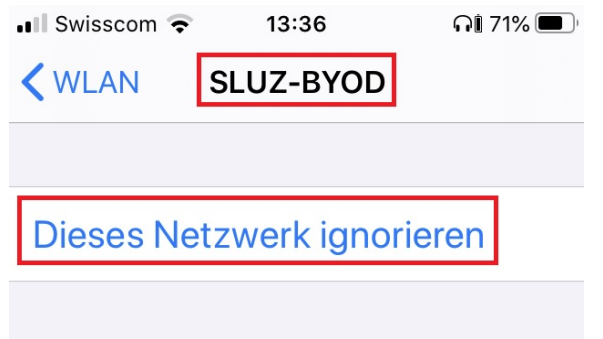

5. Danach nochmals mit dem WLAN «SLUZ-BYOD» verbinden:

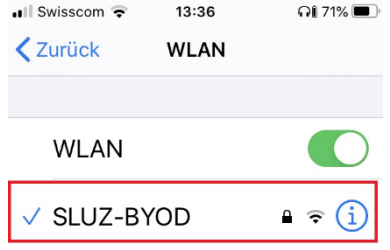

6. Melden Sie sich mit Ihrem kantonalen Benutzer in Form der E-Mail-Adresse an:

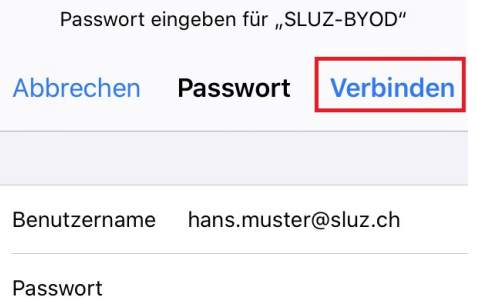

Nach dem Verbinden (oben rechts), wird möglicherweise eine Zertifikatsfehlermeldung angezeigt.

Sollte dies der Fall sein, bitten wir Sie dem Zertifikat (oben rechts) zu vertrauen.

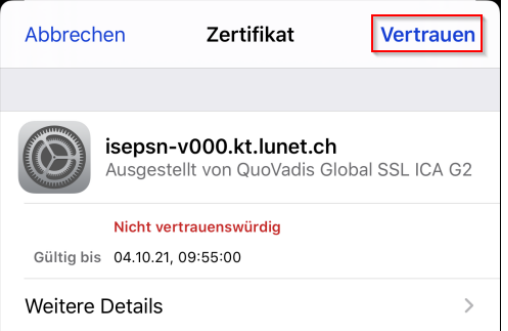

Anschliessend ist der Anmeldevorgang abgeschlossen.

Dienststelle Informatik Servicedesk 041 228 69 99